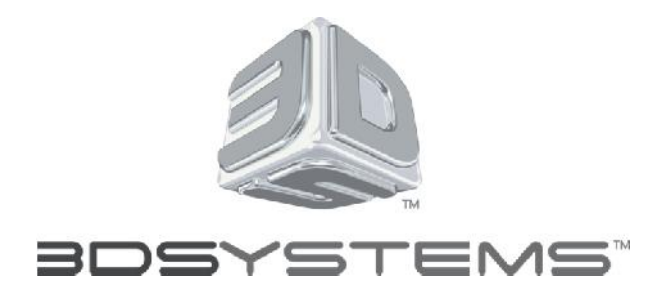

# **Instructions for Customer Web Licensing January 2013**

**NYSE: DDD www.3dsystems.com**

© 2013 3D Systems, Inc. All rights reserved. xxx, xxxx, xxxx and xxx are trademarks, and xxx and the 3D logo are registered trademarks of 3D Systems Inc.

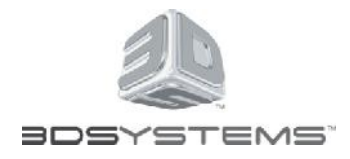

#### Instructions for Customer Web Licensing

- This presentation contains the following information
	- How to get your computer hostID (Slide 3)
	- How to request current software license (Slide 6)
	- How to download current software (Slide 12)

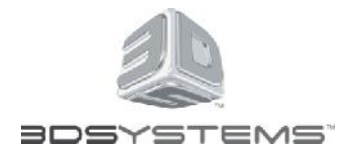

#### Customer Web Licensing Instructions- Before you Begin

Before you begin you need to record your **qualifying SLA/ProJet 6000 serial** number and your **computer HostID**

The **HOSTID** (sometimes referred to as the physical address of the Ethernet card, or the MAC address) can be determined using either of these methods:

- Open a Command Prompt (DOS window) using the following method:
- On the taskbar, click the **Start** button and then click **Run**.
- Type **cmd** then click **OK**.
- A DOS window will open
- Type **ipconfig /all** <enter> in the DOS window
- Record the "physical address" value

**Page 3**

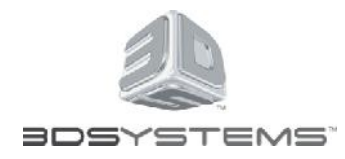

#### Customer Web Licensing Instructions- Before you Begin

Record the 12 hexadecimal number

*If you have more than one Physical Address line record each hexadecimal number*

*If your Physical Address line = FFFFFFFFFFFF, you are not connected to a network. You must be connected to a network or follow the procedure on the following page*

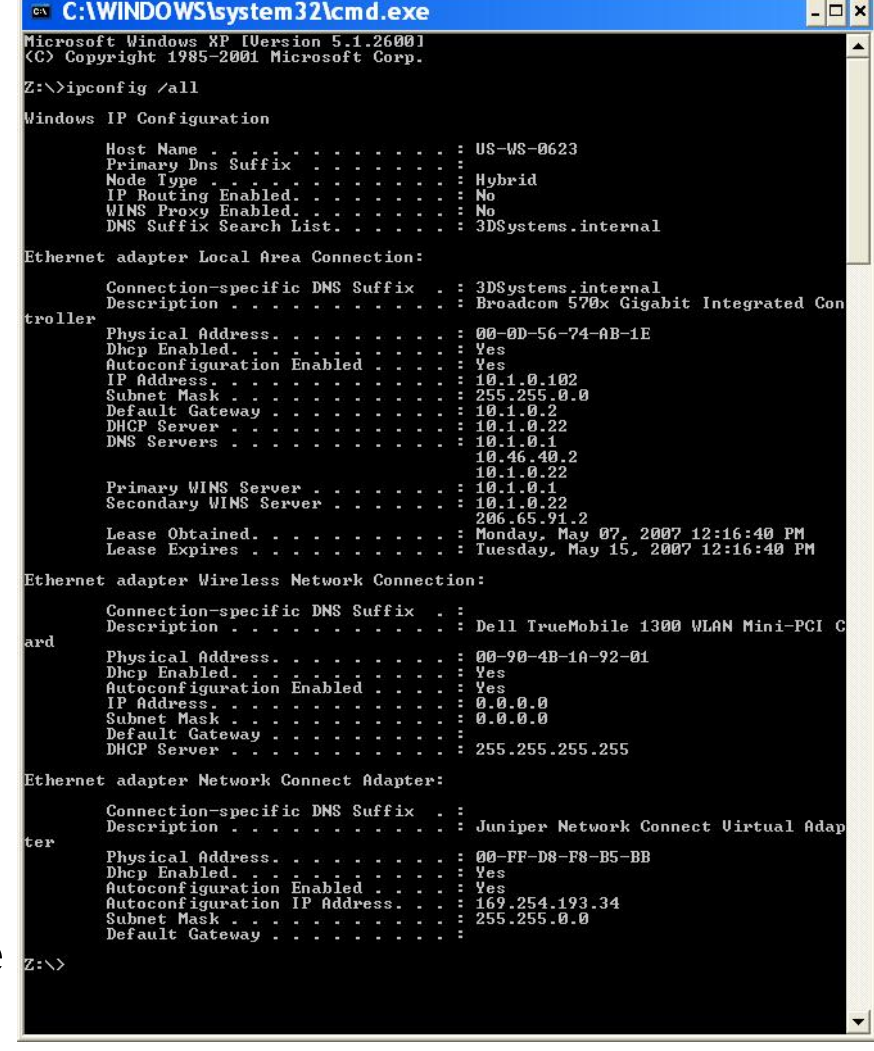

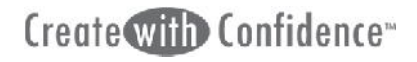

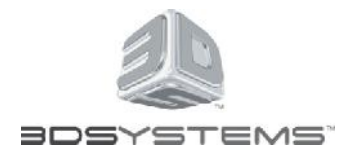

Customer Web Licensing Instructions- Before you Begin

- To acquire a physical address for a computer not connected to a network, you must turn on a Microsoft feature called **Disable Media Sensing**.
- Open you internet browser and click on the following link to find out what Disable Media Sensing is and how to turn this feature on

http://support.microsoft.com/kb/239924

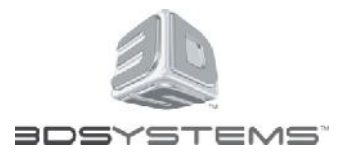

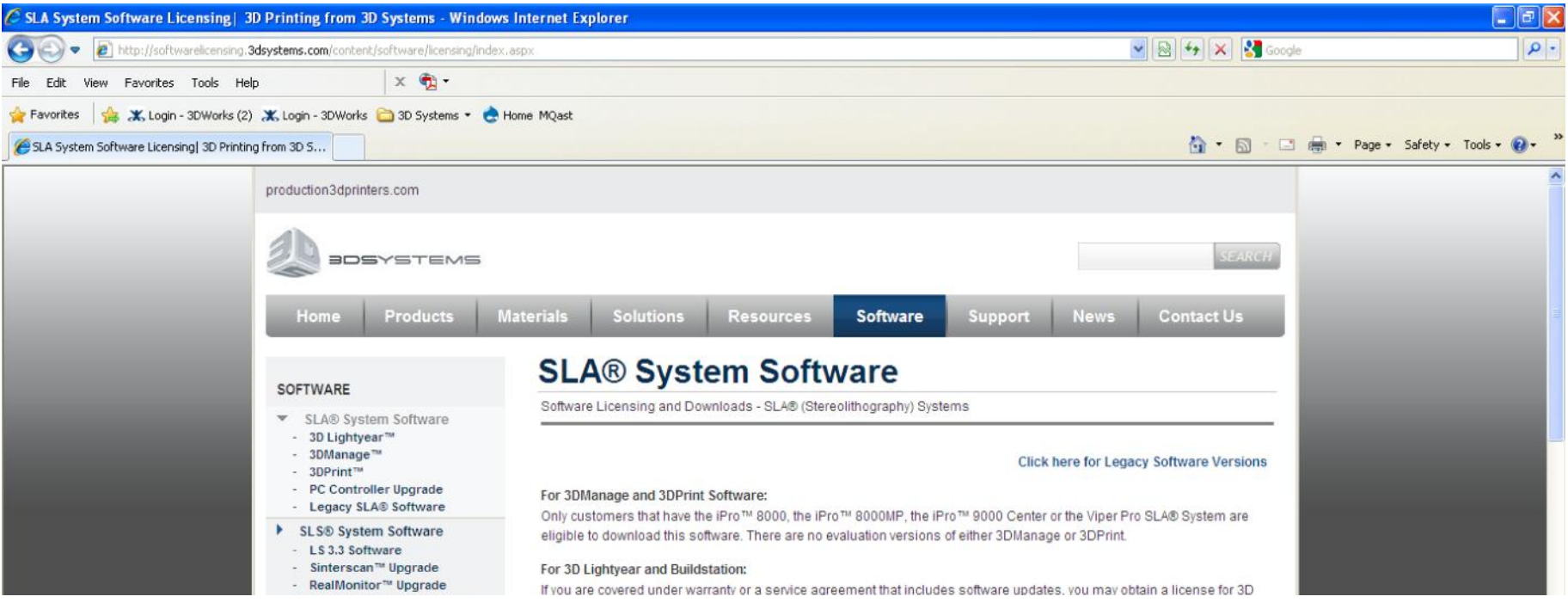

Open your Web browser Go to the following web link:

 http://softwarelicensing.3dsystems.com/content/soft ware/licensing/index.aspx

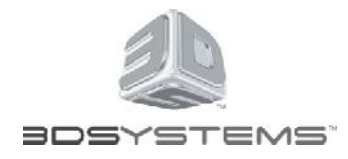

Enter your information. *All lines with red stars must have information*

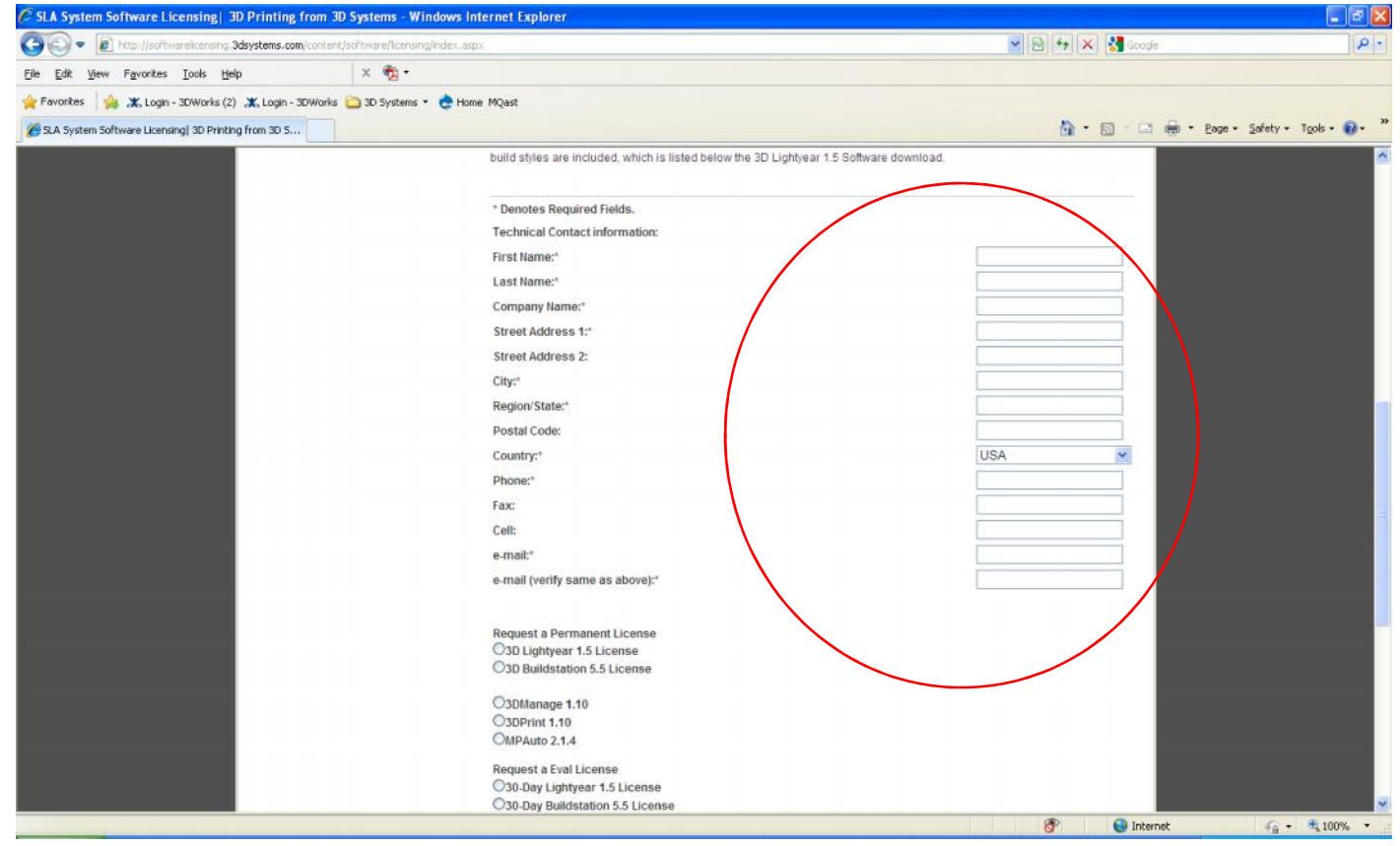

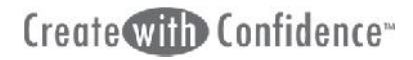

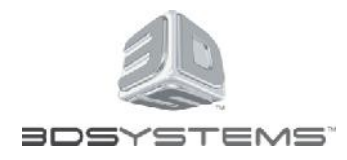

Select the product you would like to license. For ProJet **All Consequence** is a subject of the second service is a subject of the second service is a subject of the second service is a subject of the second service is a subject of the second service is a subj 6000 and 7000's select 3DManage 1.1

*If you would like to license more than on product, that is fine. Just pick one now.*

Click the submit button

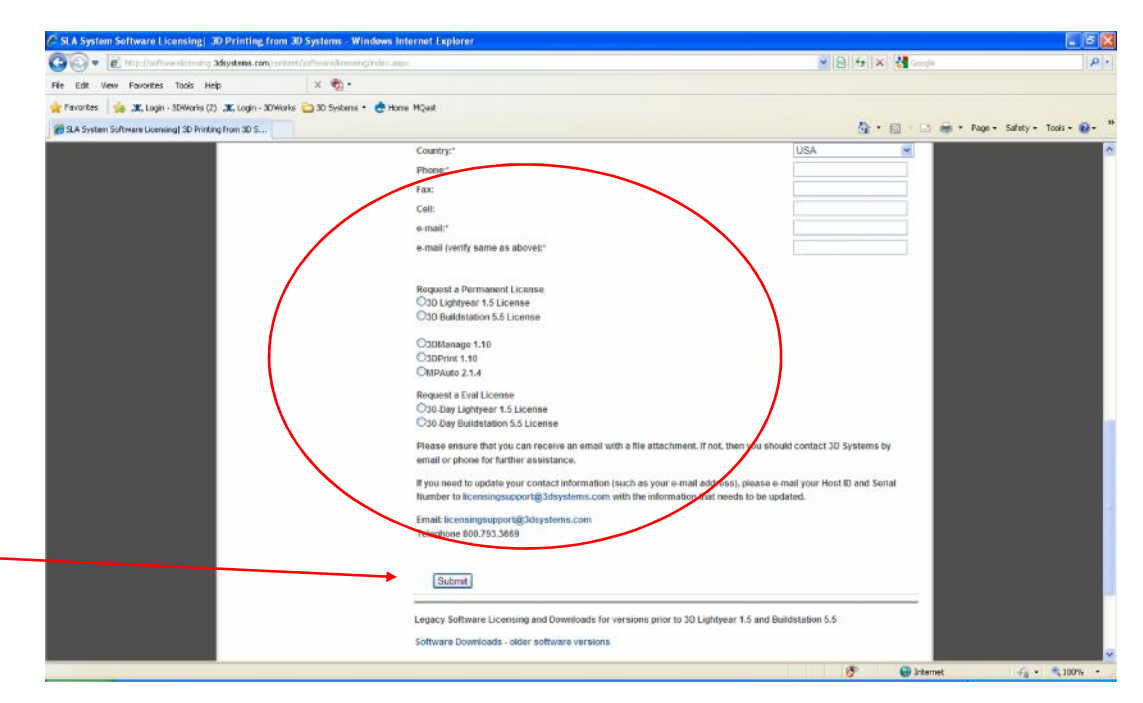

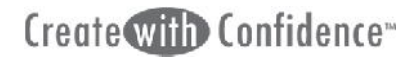

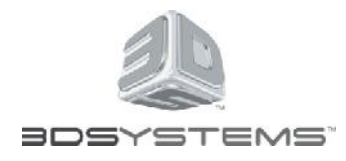

- That will now be at the HostID and SLA serial number screen
- 1) Enter your HostID(Mac) address for the workstation which you intend to install the software.
- 2) Enter the qualifying ProJet 6000/7000 serial number
- 3) Press the submit button

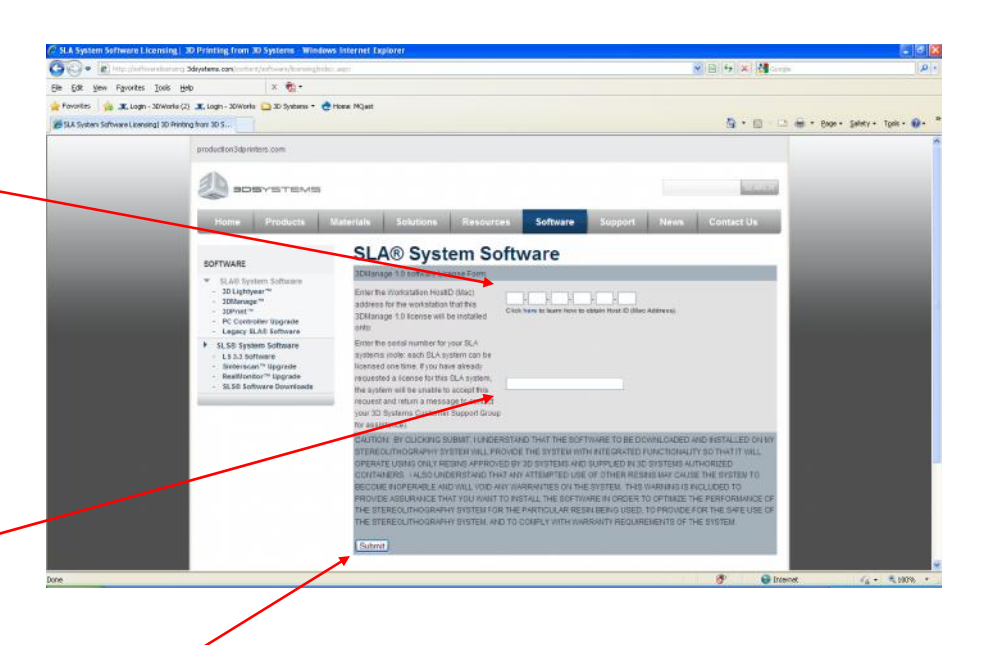

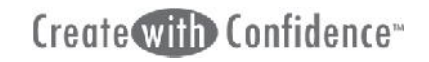

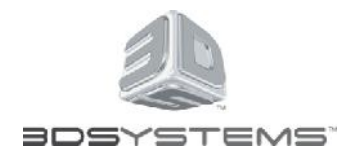

The following internet page is displayed

**If you need additional** software licenses, click on the appropriate radio buttons and select submit.

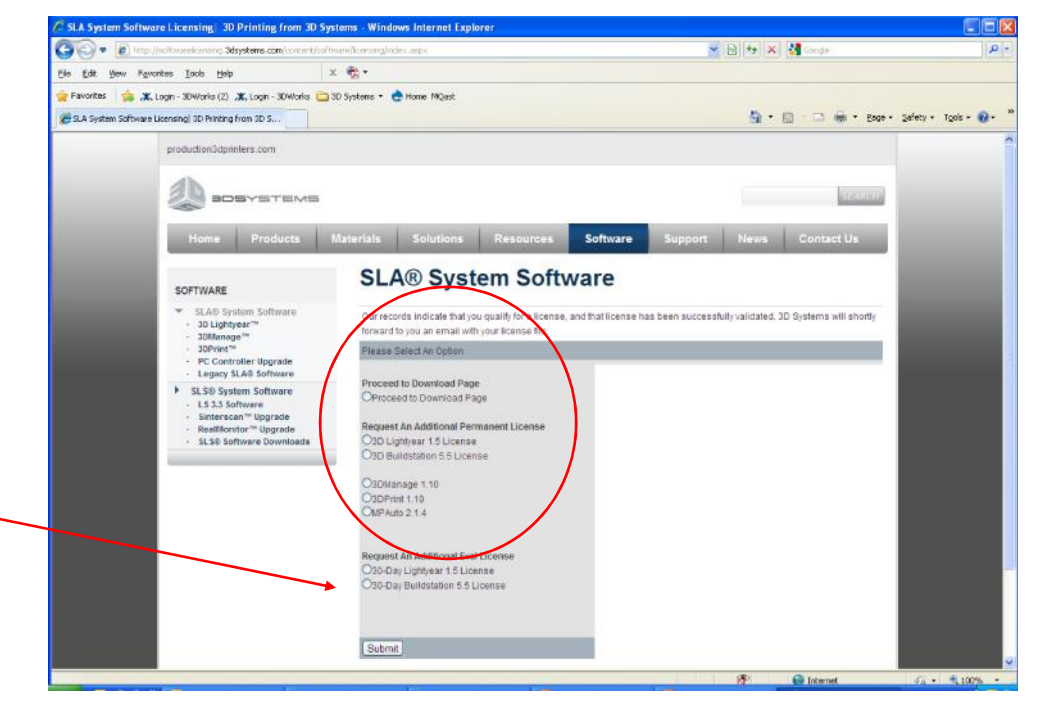

Repeat these steps until you have all your hostID values entered

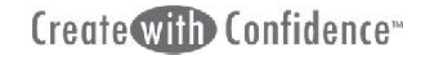

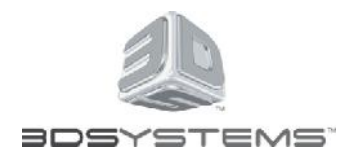

Once you have entered<br>And the case and the particular section of the contraction of the contraction of the contraction of the contraction of the contraction of the contraction of the contraction of the contraction of the c all your hostID values, you proceed to the software download page by selecting this radio button and selecting the submit button.

For ProJet 6000 and ProJET 7000 users, The software can also be download from 3DSCentral.

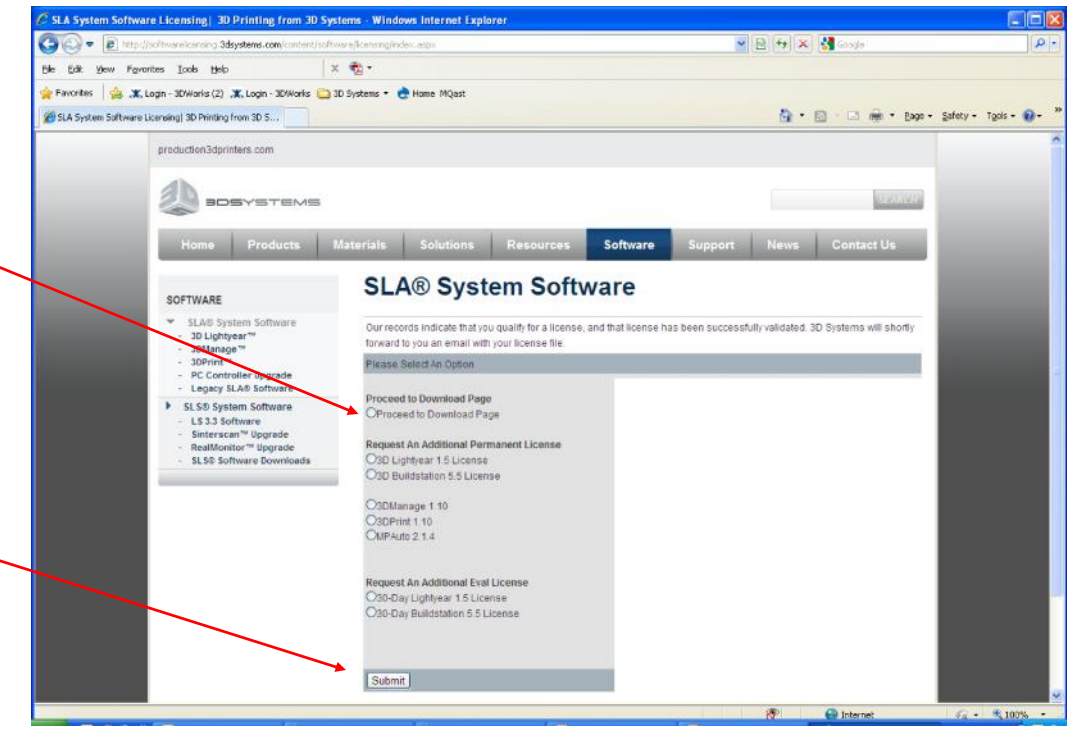

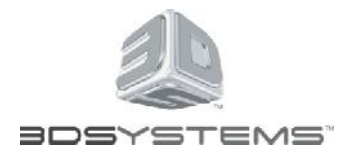

### Software Download Page

- You must request a software license to get to the software downloads page
- **If you already have licenses, re-request a license and** select yes to sending you a duplicate
- **This web page contains** 
	- Latest version of Lightyear Applications software
	- Latest version of 3DMangae Applications software
	- $\geq 1$  atest version of Buildstation Controller software
	- Latest version of 3DPrint Controller software
	- Latest version of MPAuto, manufacturing automation software.
	- $\triangleright$  Software installation instructions and release notes
	- User Guides and Addendums
	- $\triangleright$  Any updated style files

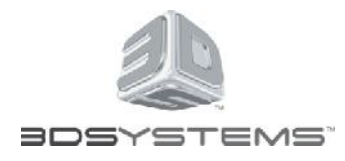

# Software Download Page

- Click on what you would like to download
- Select the save button
- Select where on your computer you want to save the file
- Once the download is complete, extracted the saved file
- If you downloaded software, follow the software installation instructions. *(You download these from the same location as the software)*